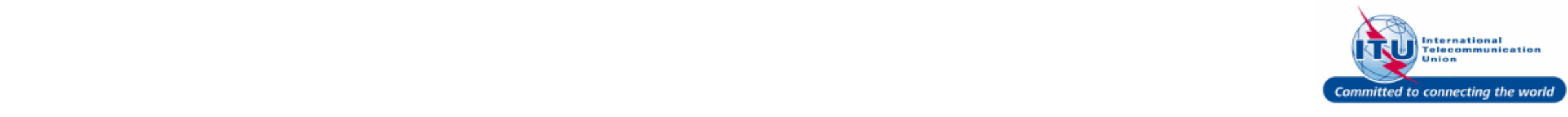

#### **Login to ITU/TIES User Management Page**

- To request TIES access, you need to first create and activate your ITU user account. To learn how to do so, please check the **How to** section under **TIES Account** in the [TIES Services](https://www.itu.int/en/ties-services/Pages/default.aspx) website:
- 1. Enter your login **Email or User name** in this field, such as here: <**DOEDELEGATE**> is entered.
- 2. Type a relevant password in the **Password** box.
- 3. Click on the Log On button.

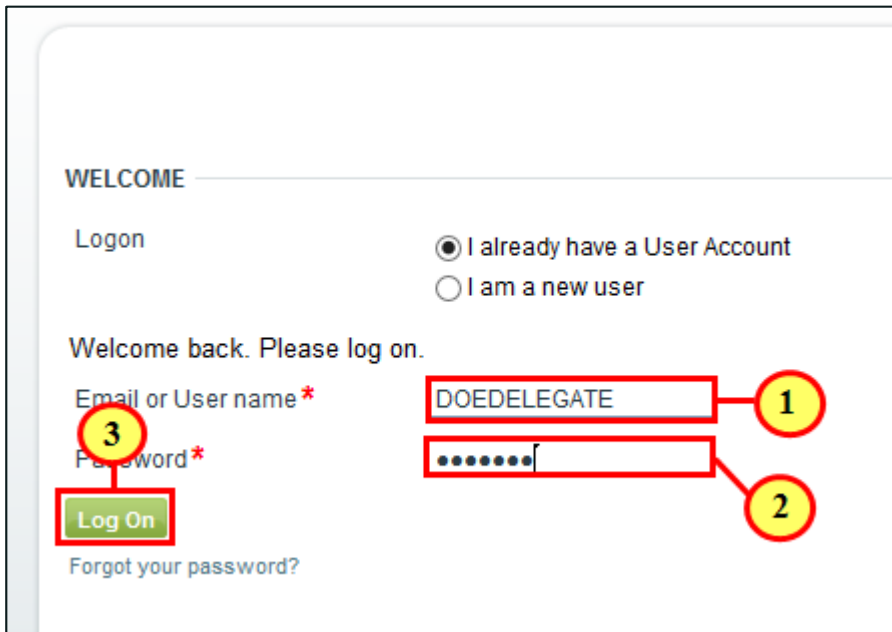

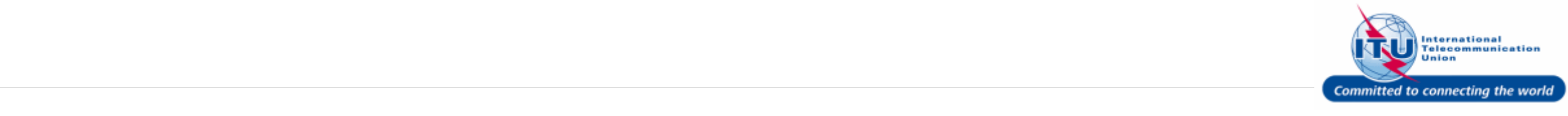

#### **Go to Request a TIES Account**

1. Click on Request a TIES Account under the **Requests** menu.

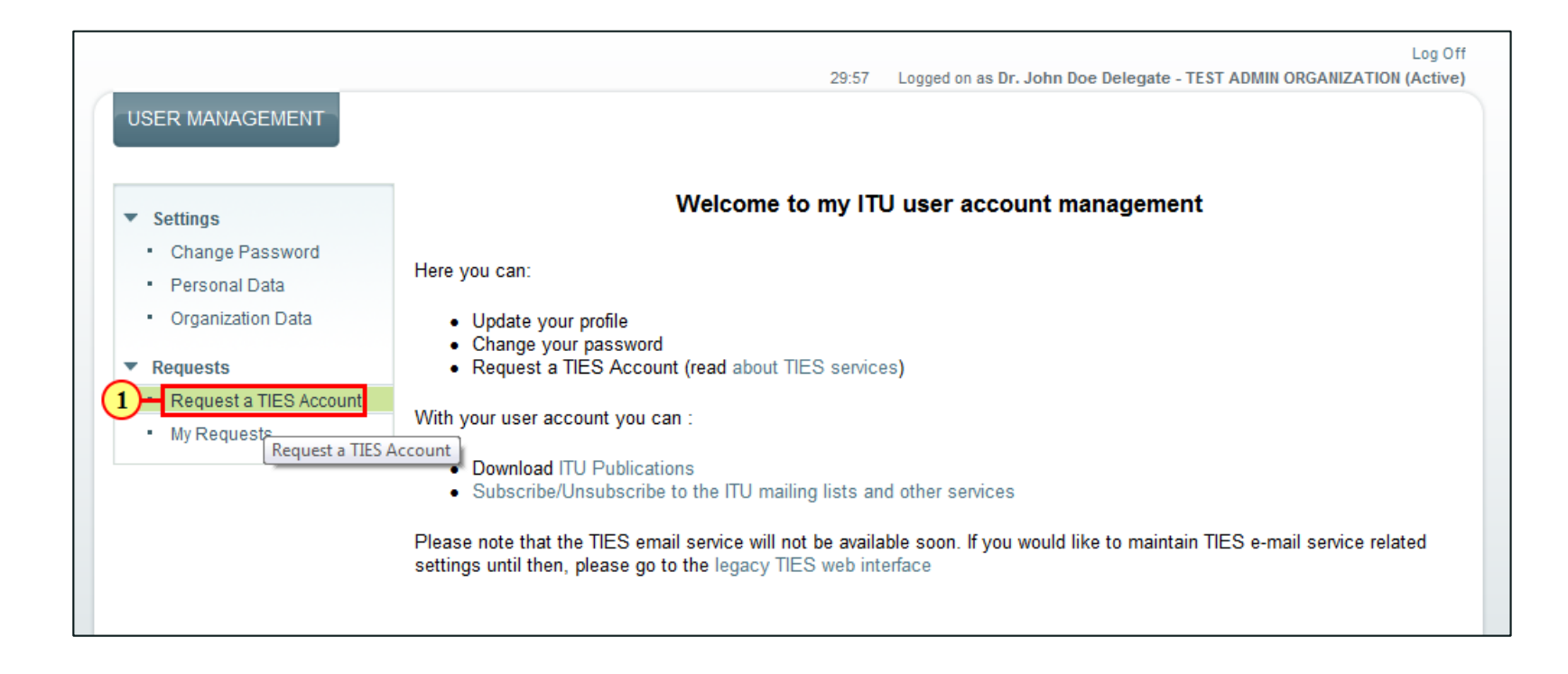

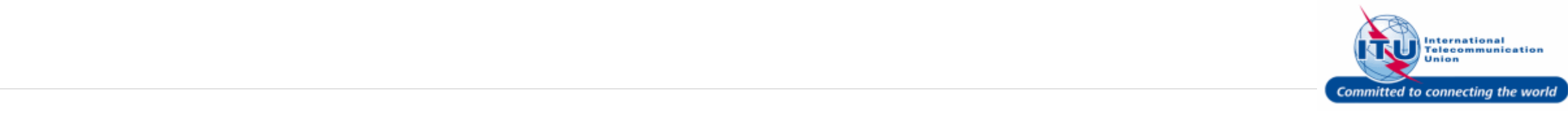

### **Additional Comments**

- 1. Enter **Additional Comments** in this field (optional step).
- 2. Click on the continue button.

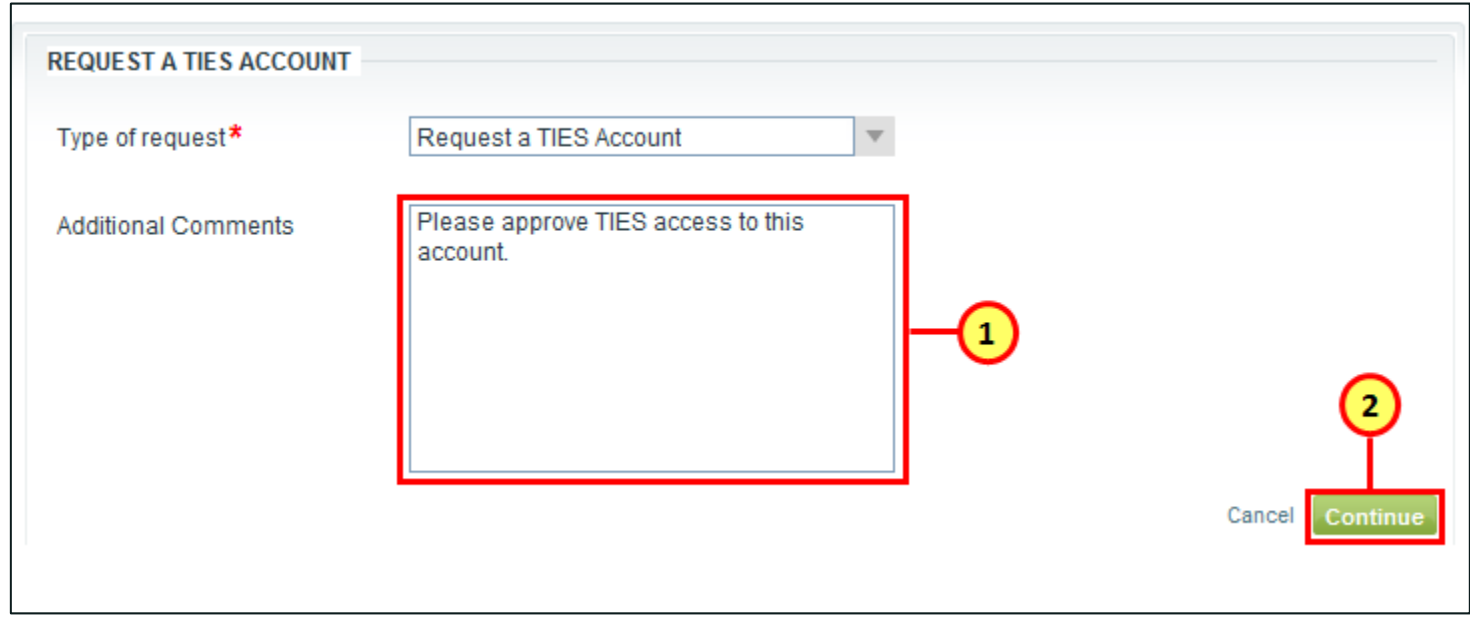

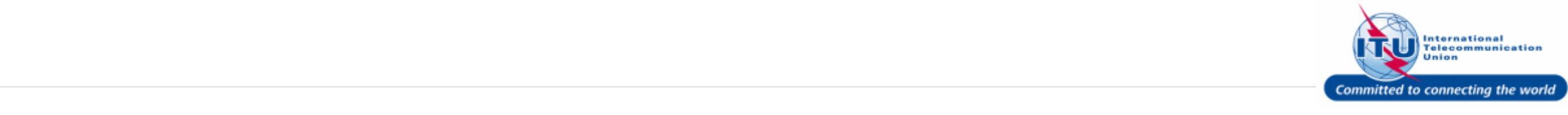

#### **Complete TIES User Request**

1. Click on the Finish button.

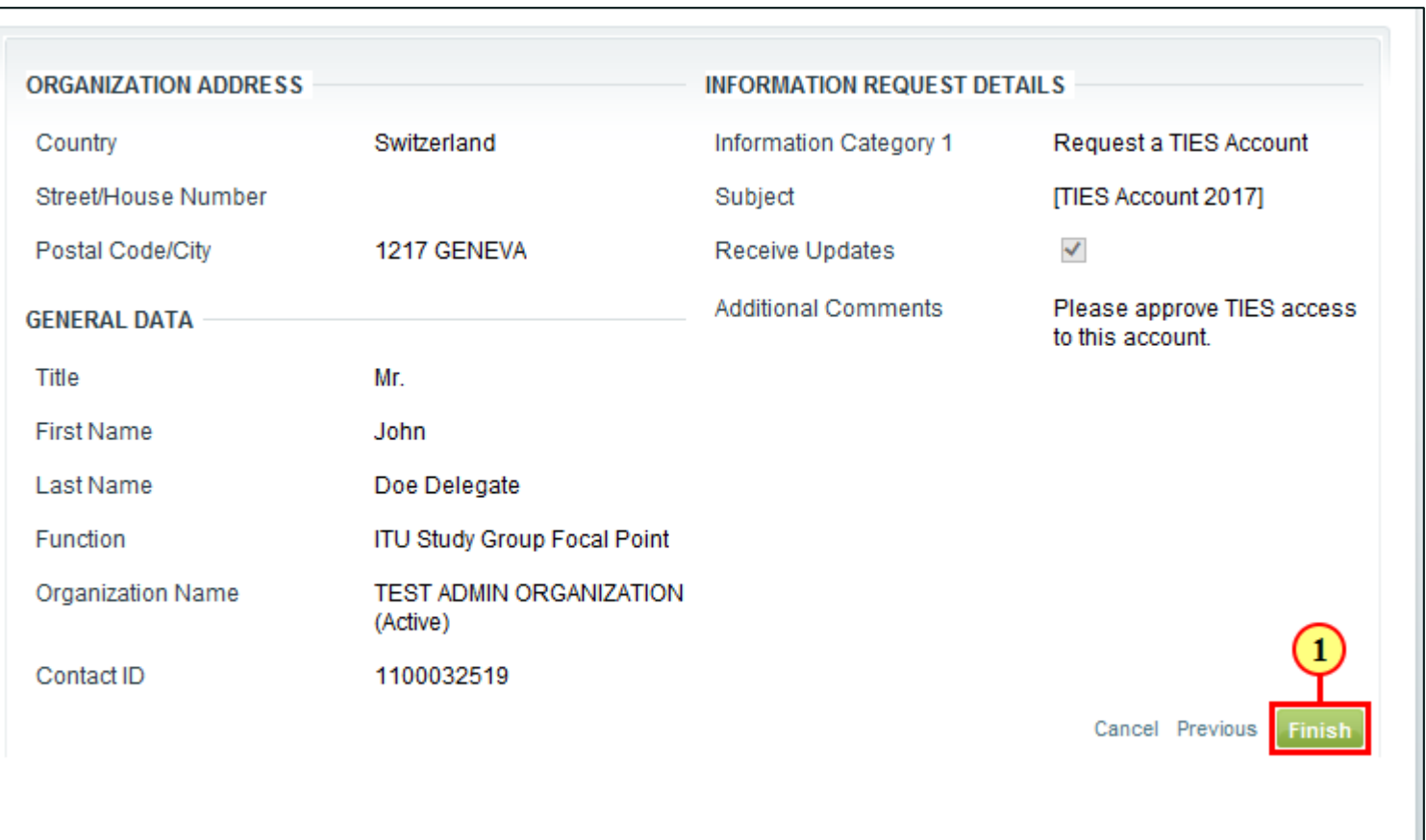

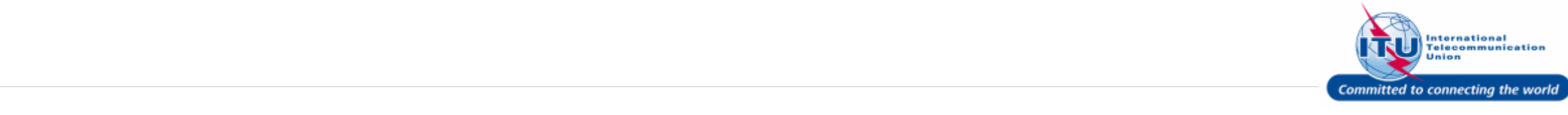

### **Go Back to Home Page**

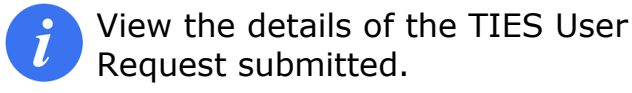

1. Click on the Done button to go back to the ITU/TIES User Management Home page.

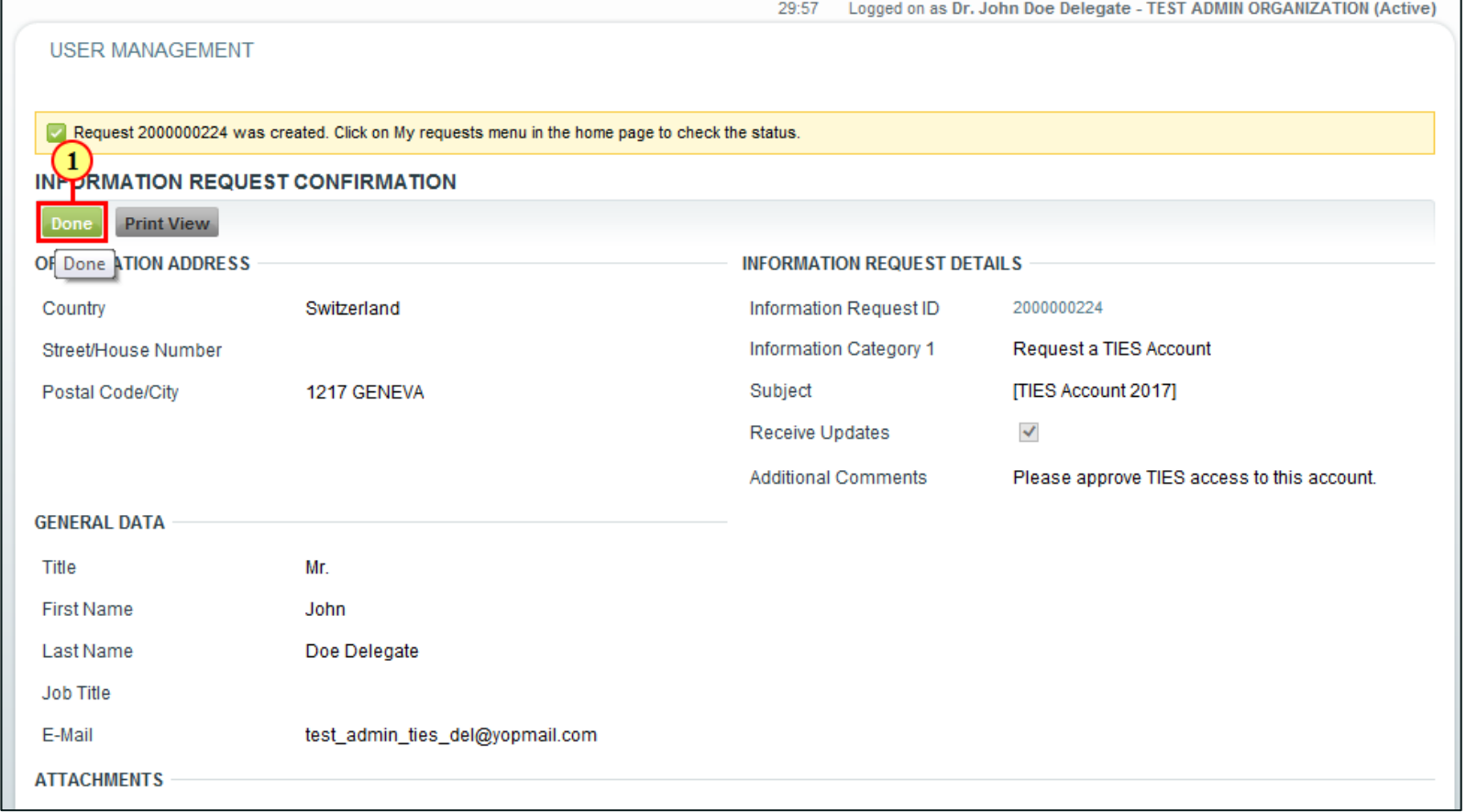

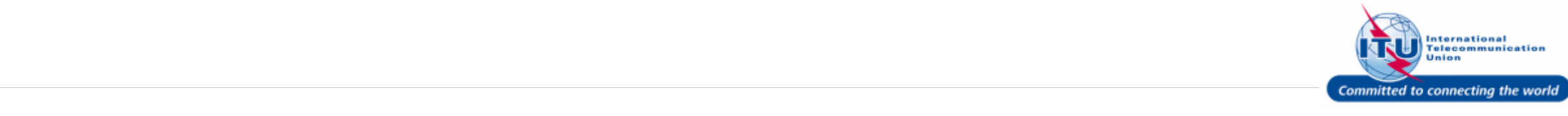

#### **Log Off**

1. Click Log Off.

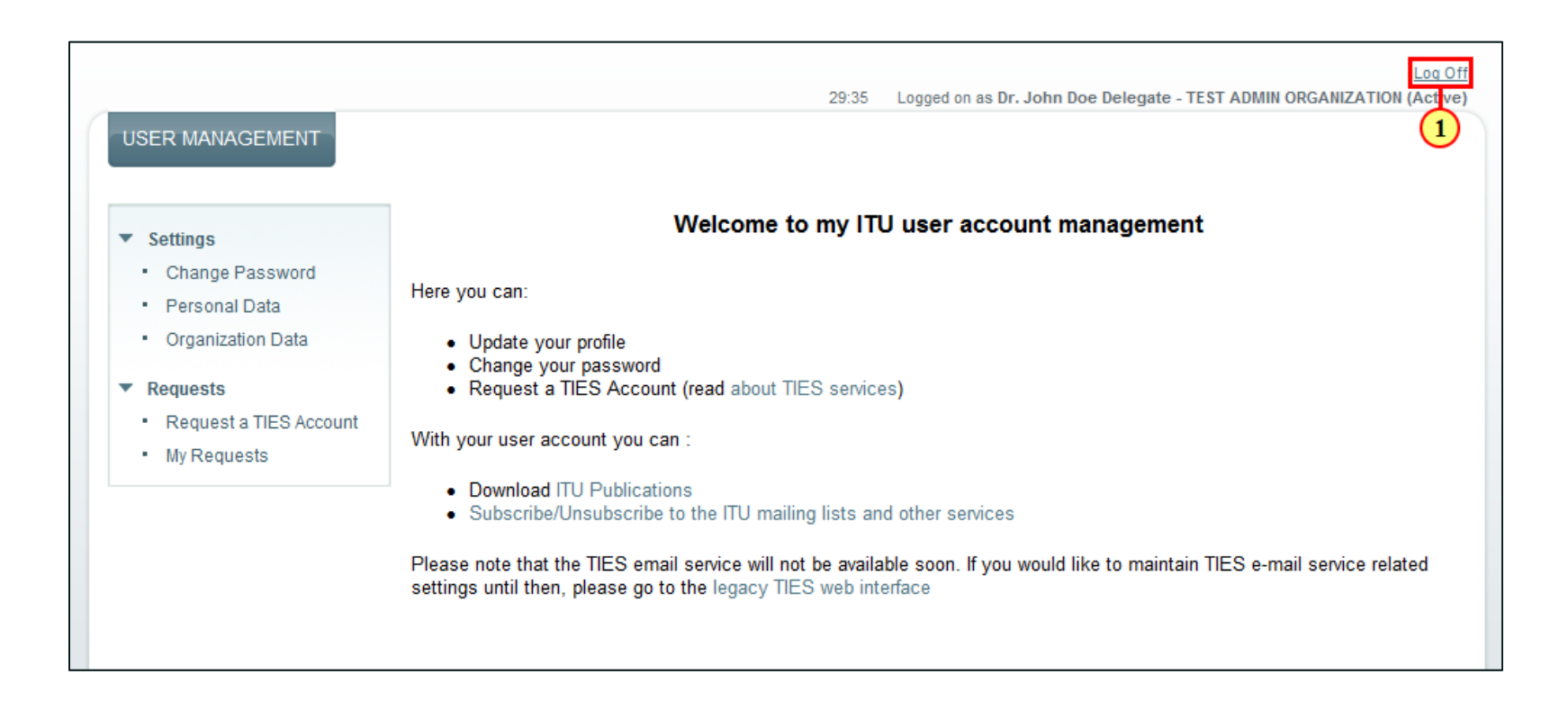

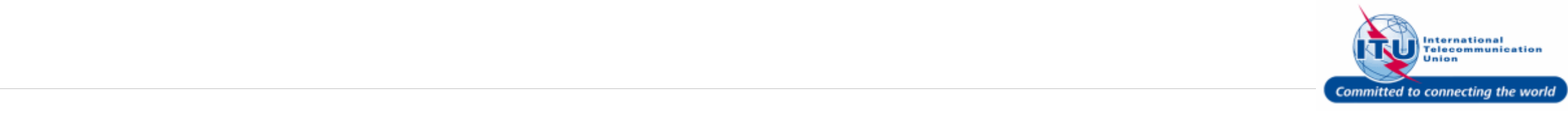

#### **E-mail Confirming TIES User Request Submission**

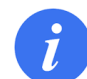

You will receive an e-mail confirming the submission of a TIES User Request to the TIES Focal Point of your organization.

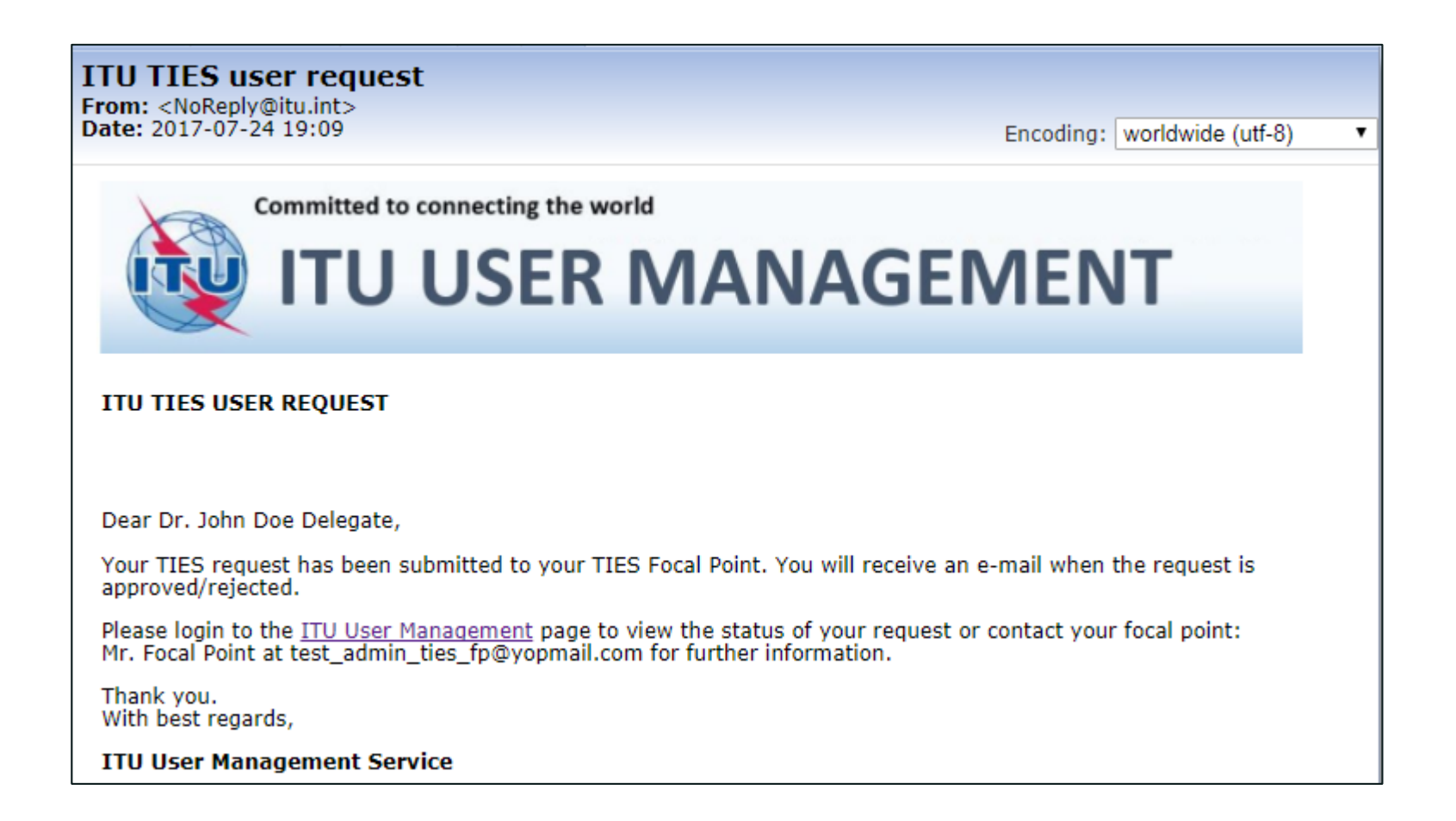

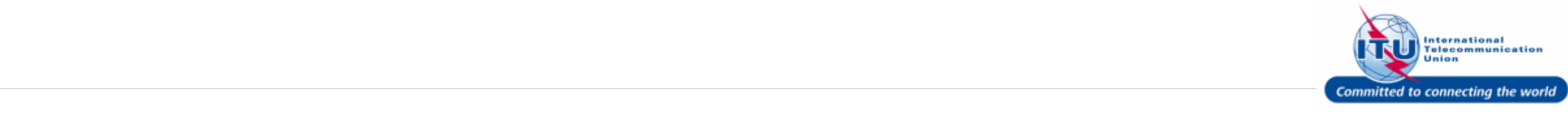

#### **Login to ITU/TIES User Management Page**

- 1. Enter your login **Email or User name** in this field, such as here: <**DOEDELEGATE**> is entered.
- 2. Type a relevant password in the **Password** box.
- 3. Click on the  $\log$  On button.

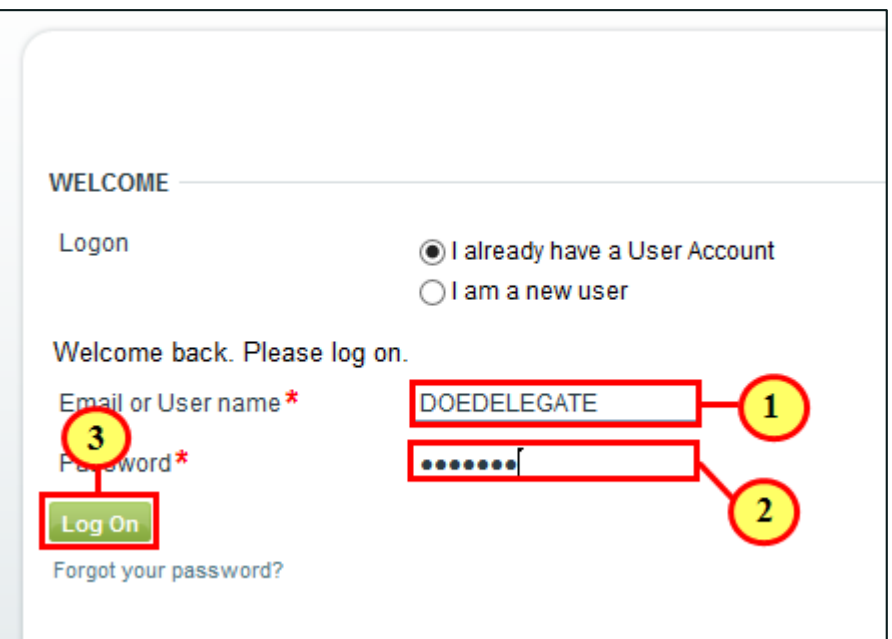

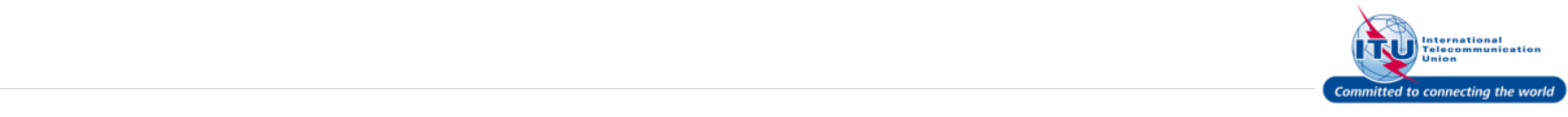

#### **Go to My Requests**

1. Click on My Requests under the **Requests** menu.

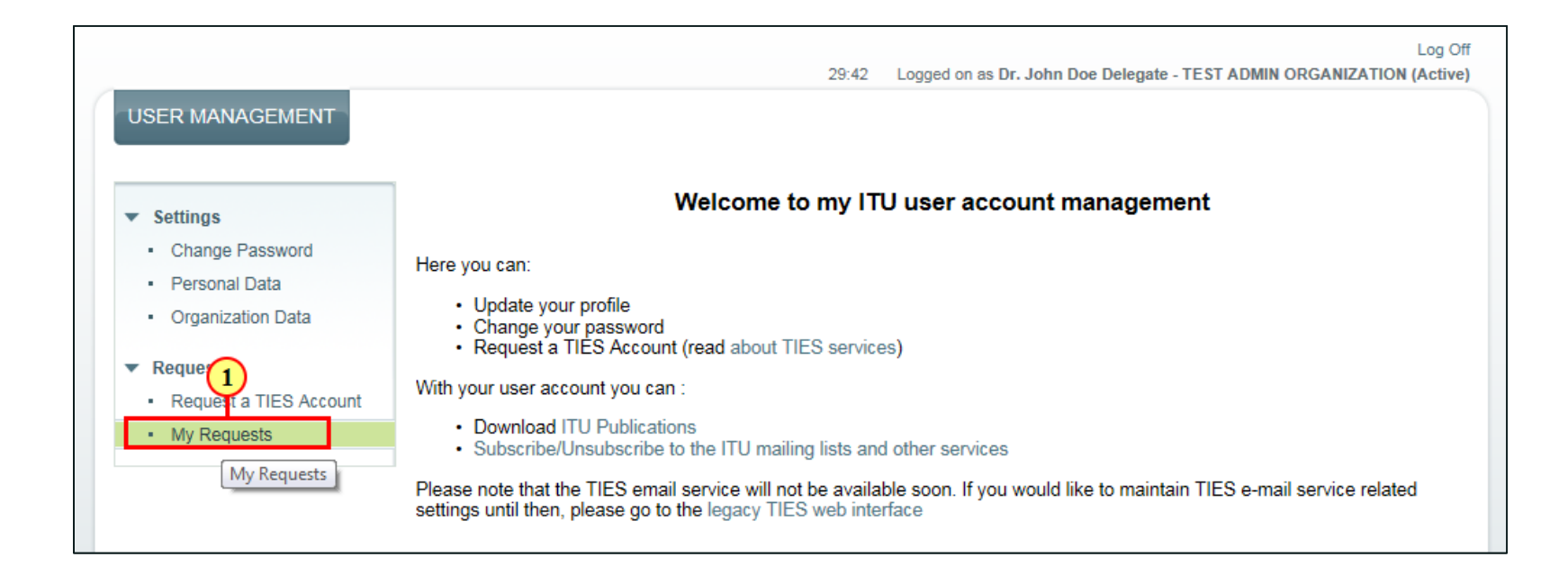

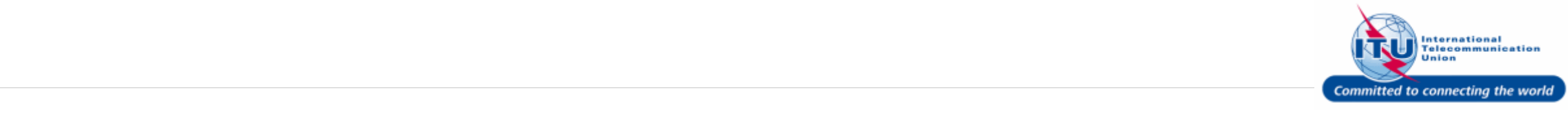

### **View Status of Your Request**

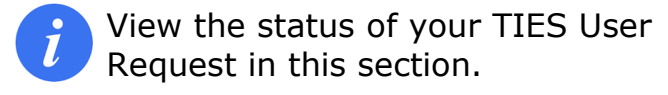

1. Click on the hyperlinked **TIES User Request ID**: to view more details.

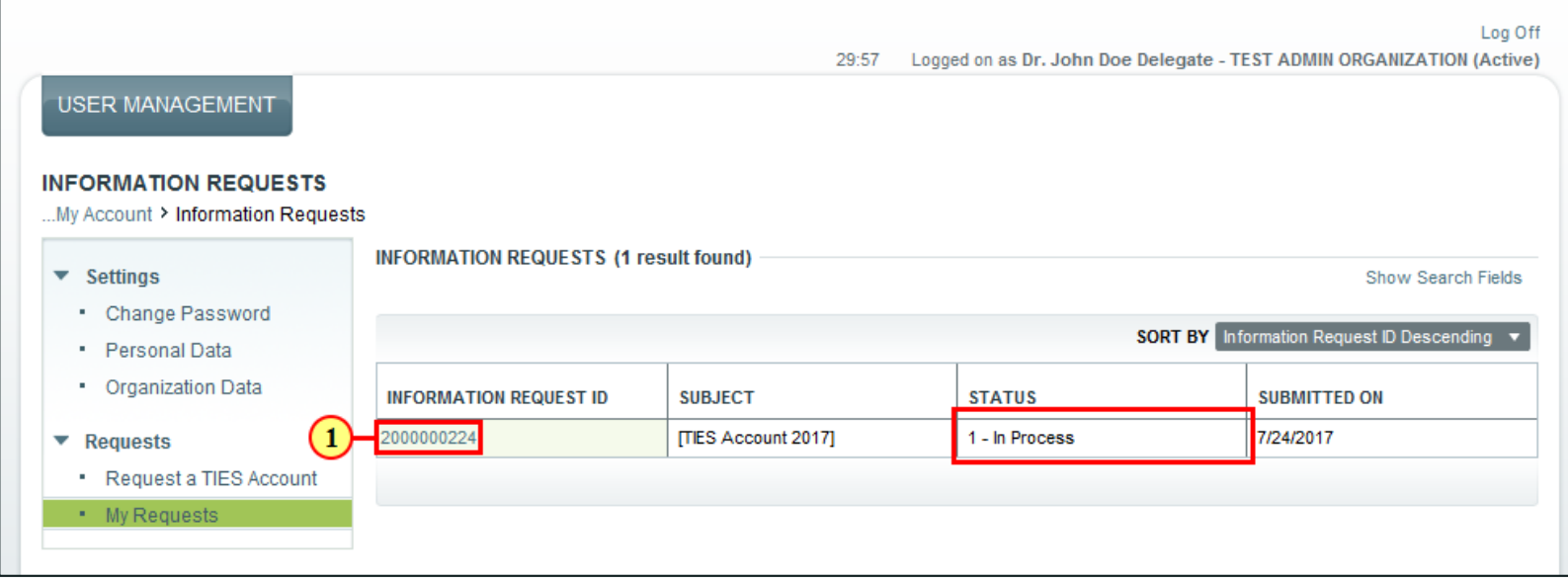

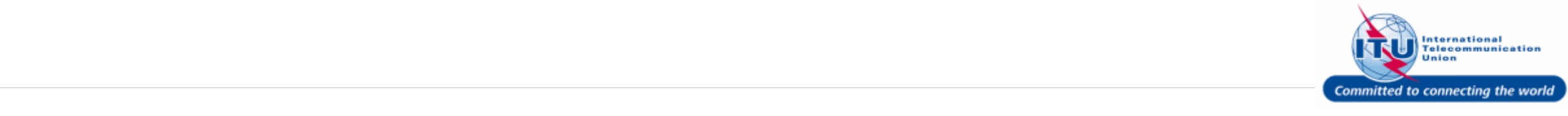

#### **View TIES User Request Details (View/Add Comments)**

- 1. Add **Additional Comments** here, if required.
- 2. Click on the  $\frac{small}{}$  save button.

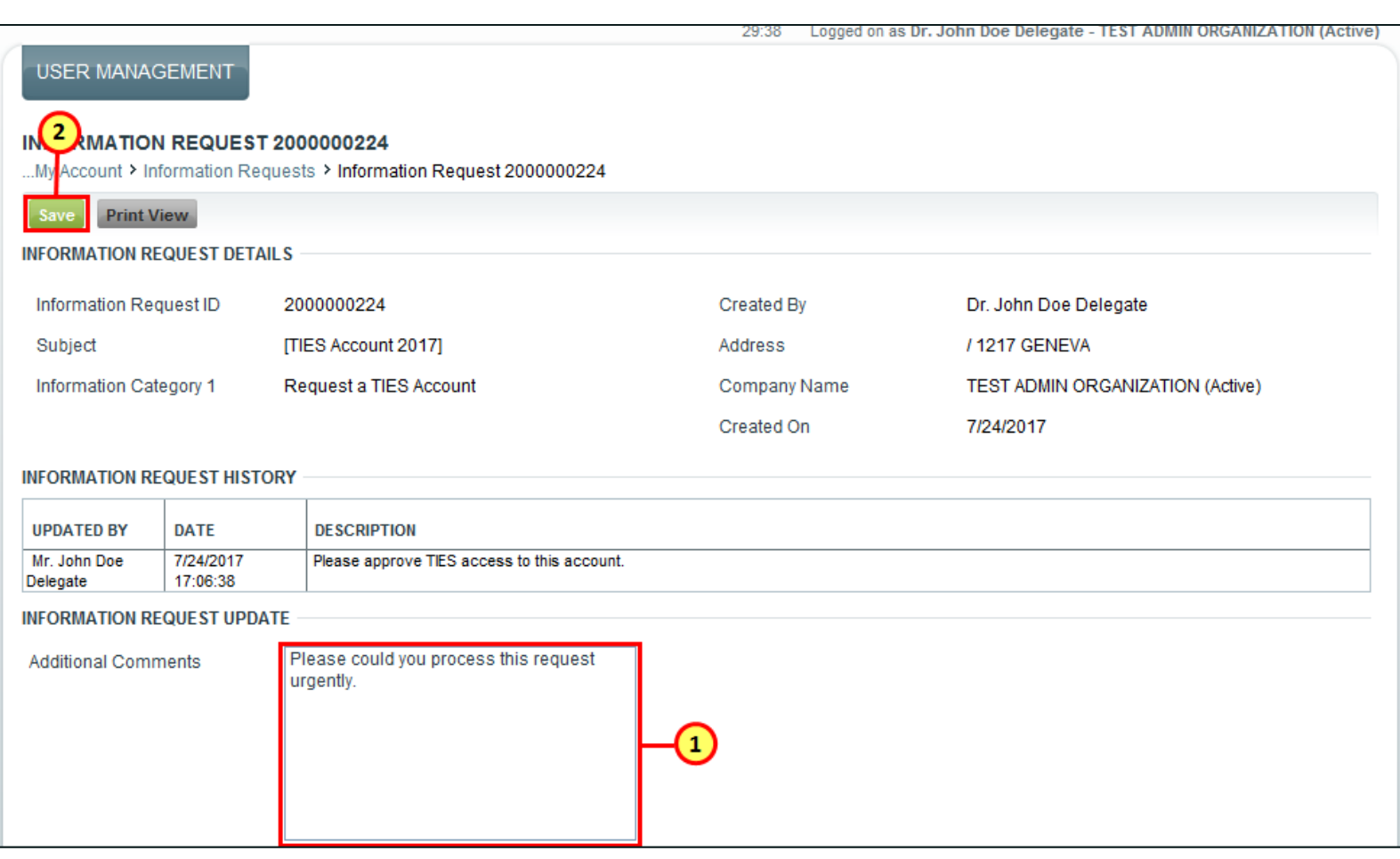

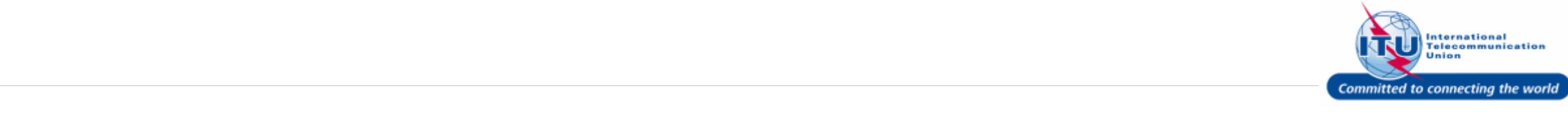

#### **TIES User Request Updated**

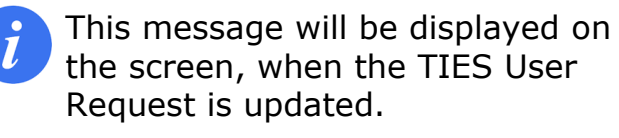

The following information request was updated: 2000000224

**USER MANAGEMENT** 

1. Click on the tab to go back to the Home page.

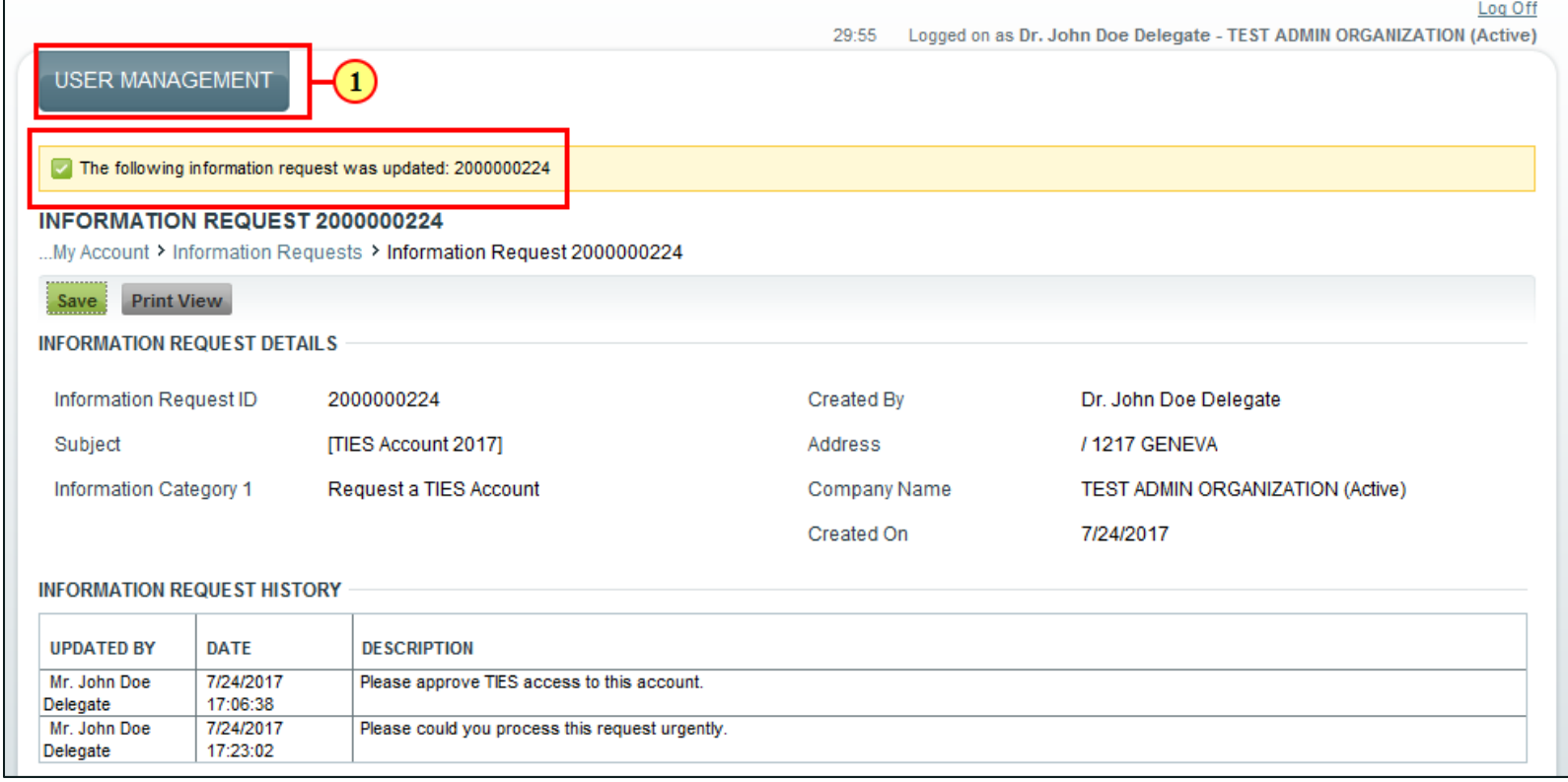

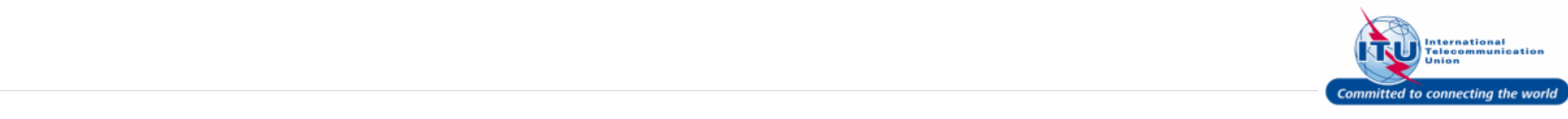

#### **E-mail Confirming TIES User Request Rejection**

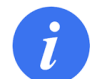

If your TIES User Request is rejected by the TIES Focal Point of your organization, you will receive an e-mail informing you of the same.

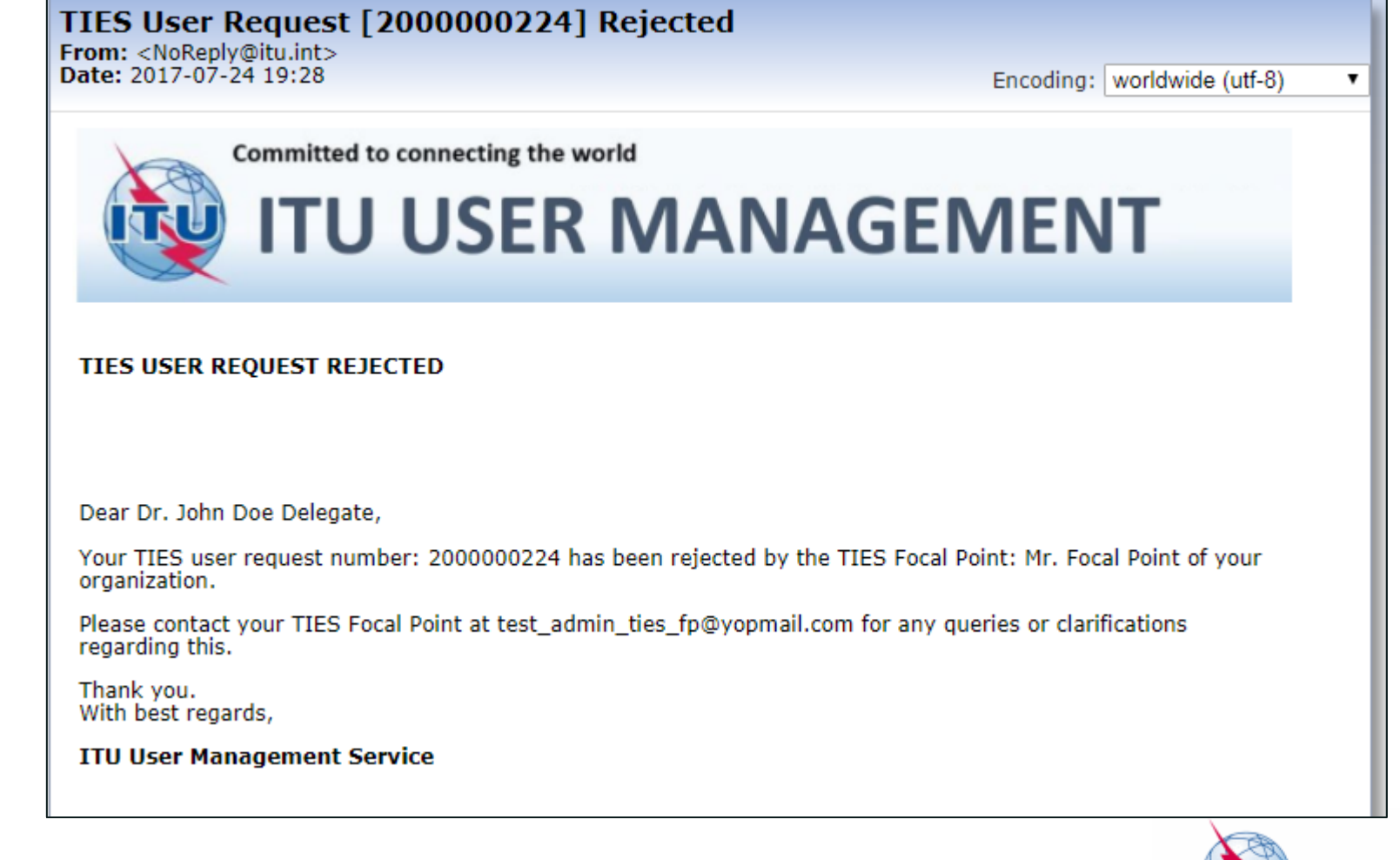

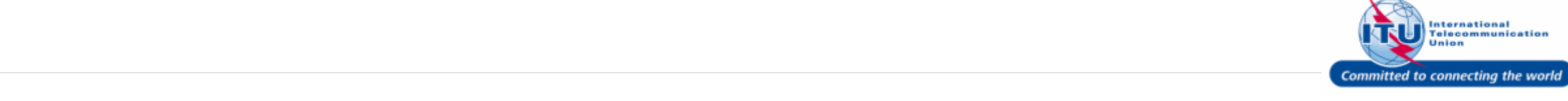

#### **Go to My Requests**

1. Click on My Requests under the **Requests** menu.

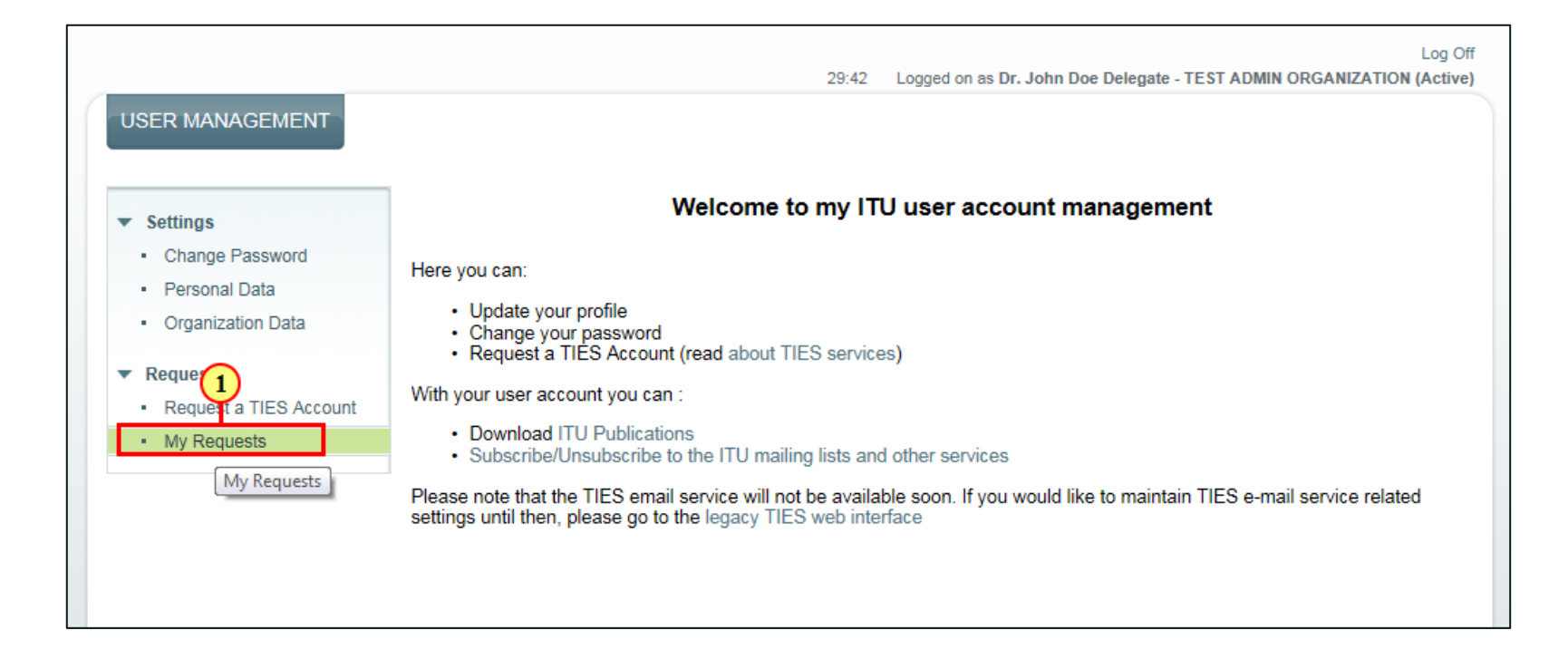

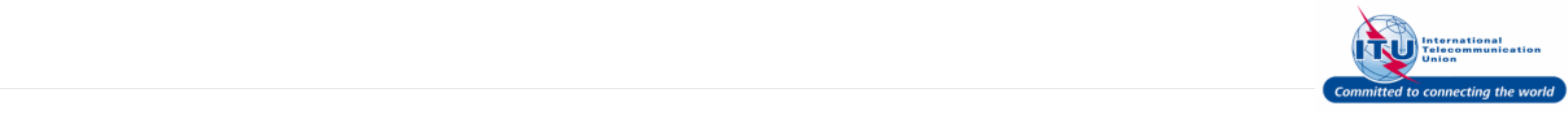

#### **View Status of TIES User Request**

View the status of your TIES User Request in this section.

1. Click on the hyperlinked **TIES User Request ID**: to view more details.

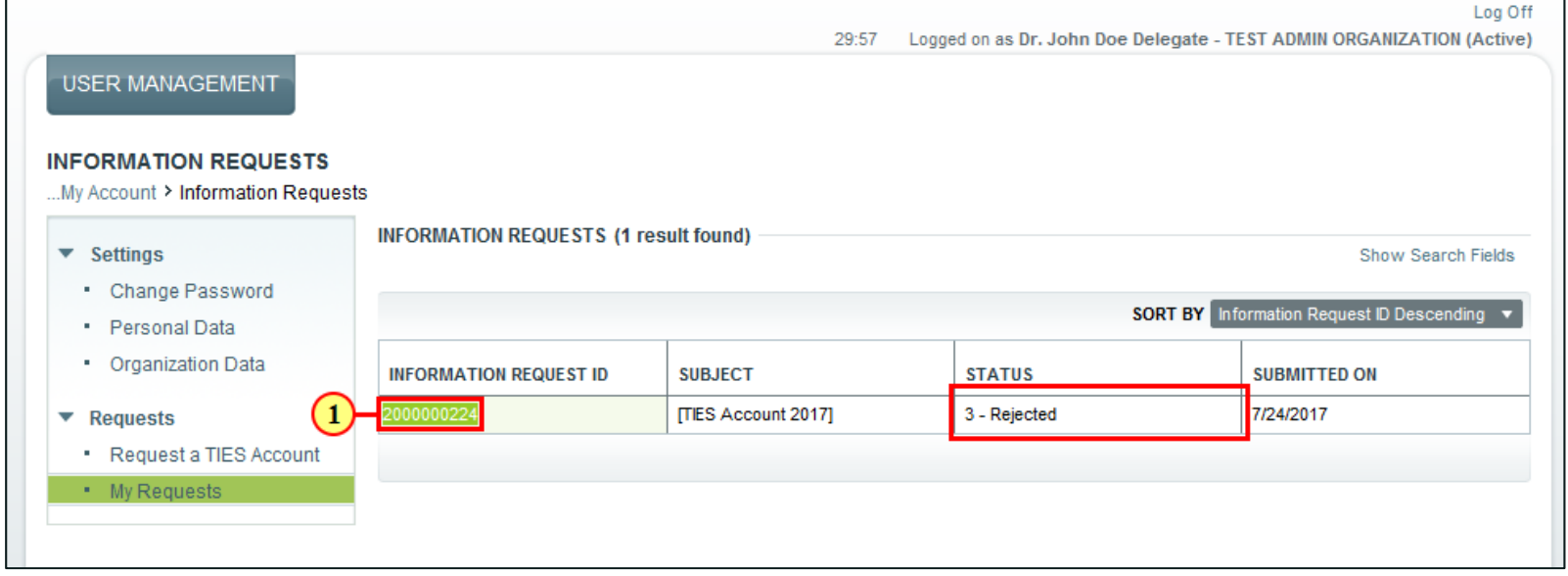

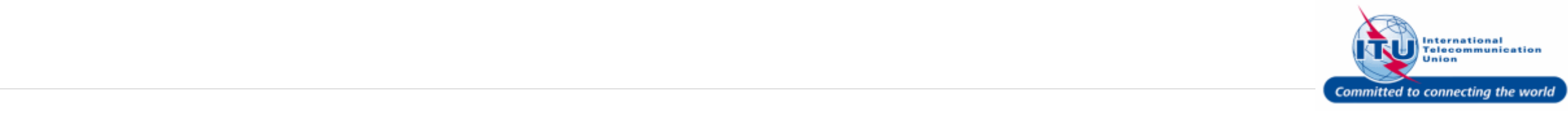

#### **View Details of TIES User Request**

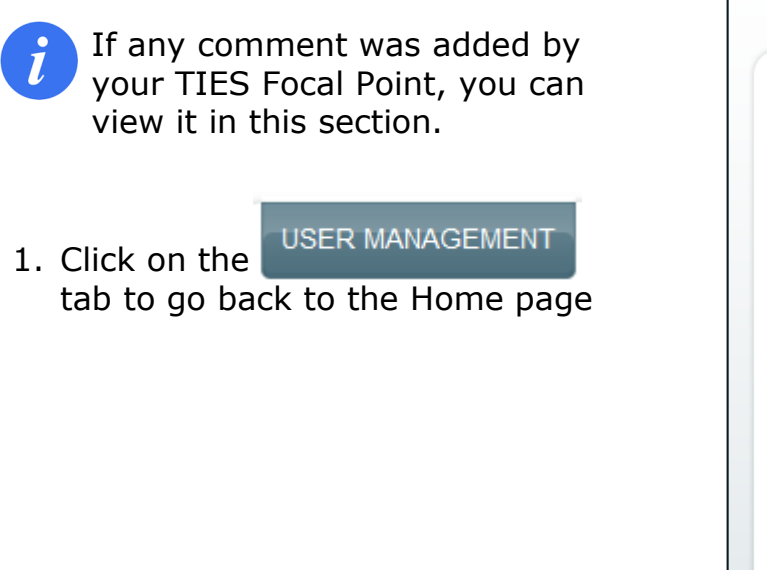

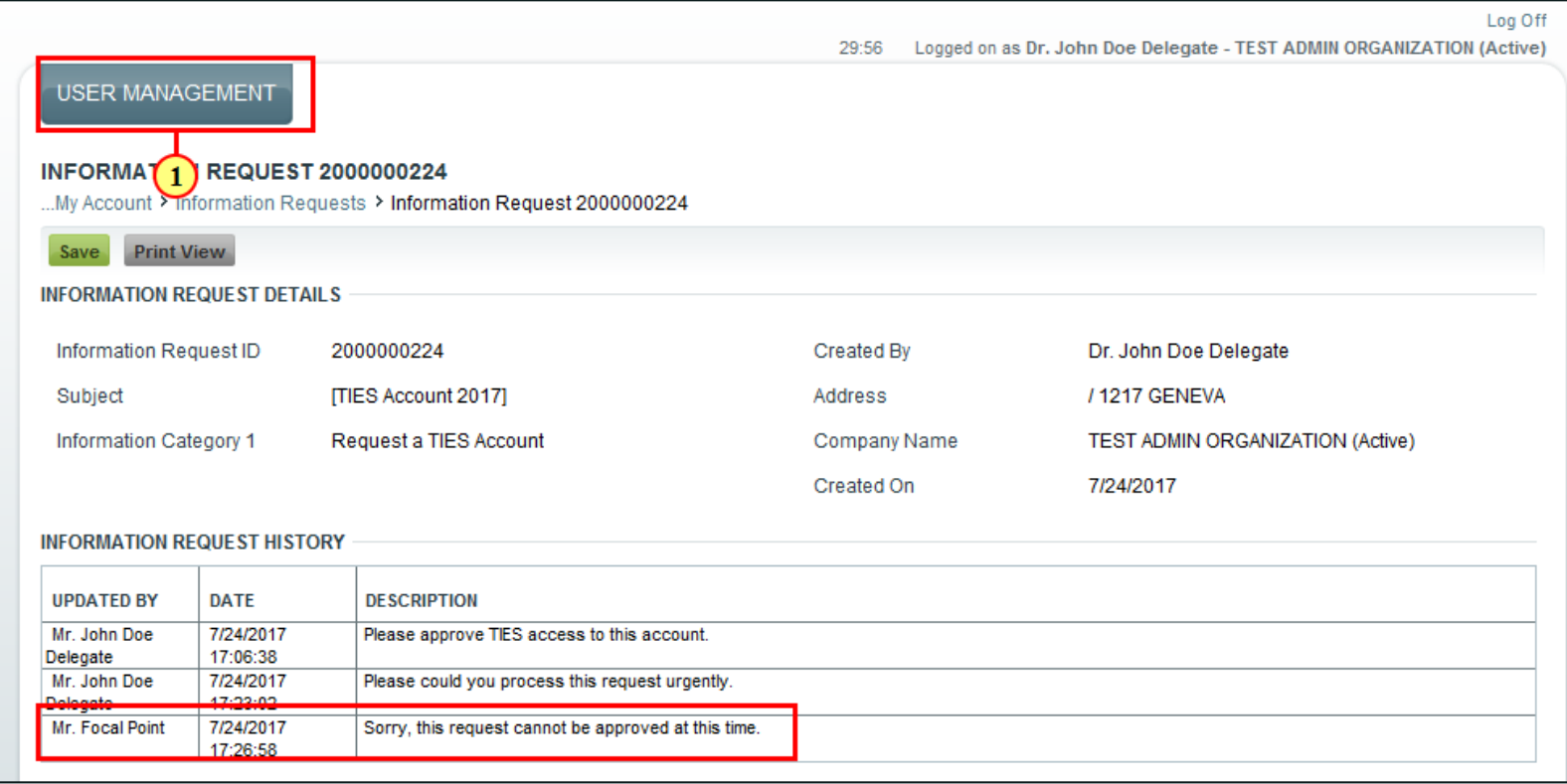

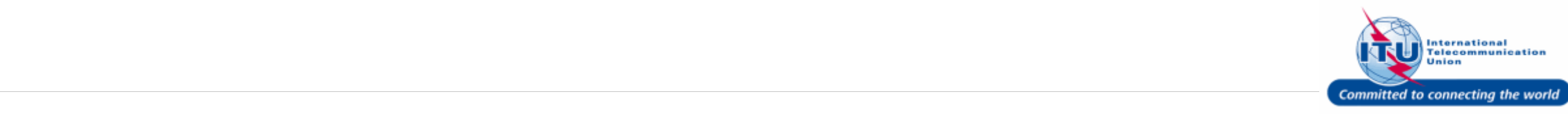

### **Log Off**

1. Click Log Off.

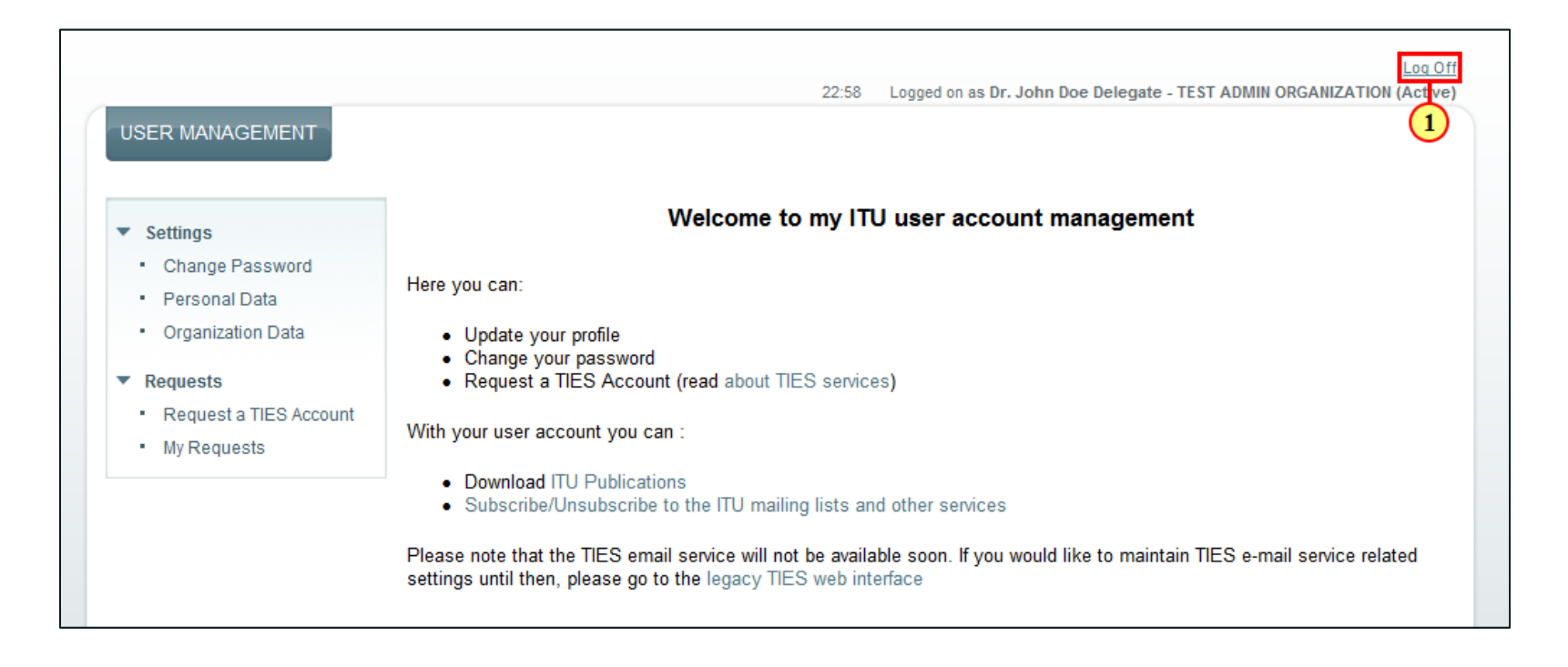

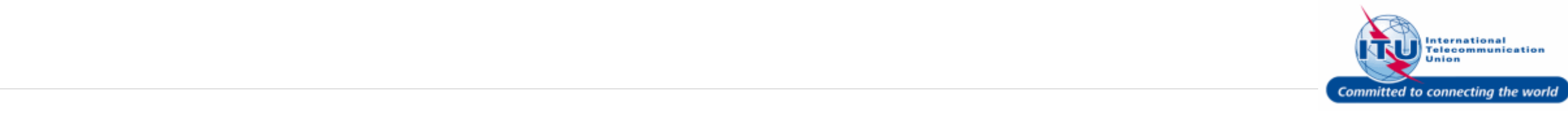

#### **E-mail Confirming TIES User Request Approval**

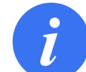

If your TIES User Request is approved by the TIES Focal Point of your organization, you will receive an e-mail informing you of the same.

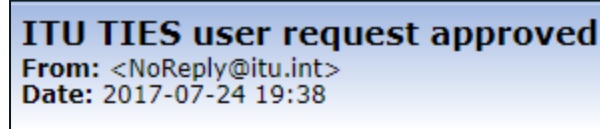

Encoding: worldwide (utf-8) ▼

Committed to connecting the world

## **ITU USER MANAGEMENT**

#### ITU TIES USER REQUEST APPROVED

Dear Dr. John Doe Delegate,

Your TIES request has been approved by your TIES Focal Point.

When you now login to the ITU User Management page with your e-mail: test\_admin\_ties\_del@yopmail.com, or user name: DOEDELEGATE, you will have TIES access.

Thank you. With best regards,

**ITU User Management Service** 

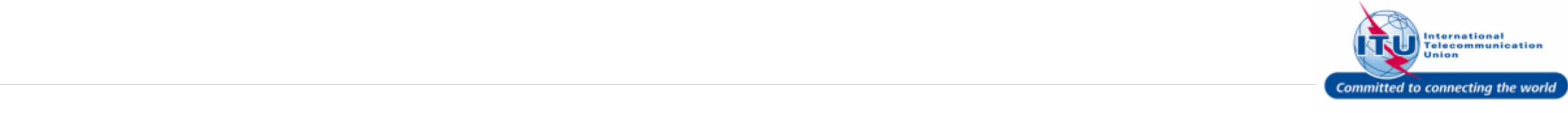

#### **Login to ITU/TIES User Management Page**

- 1. Enter your login **Email or User name** in this field, such as here: <**DOEDELEGATE**> is entered.
- 2. Type a relevant password in the **Password** box.
- 3. Click on the  $\log$  On button.

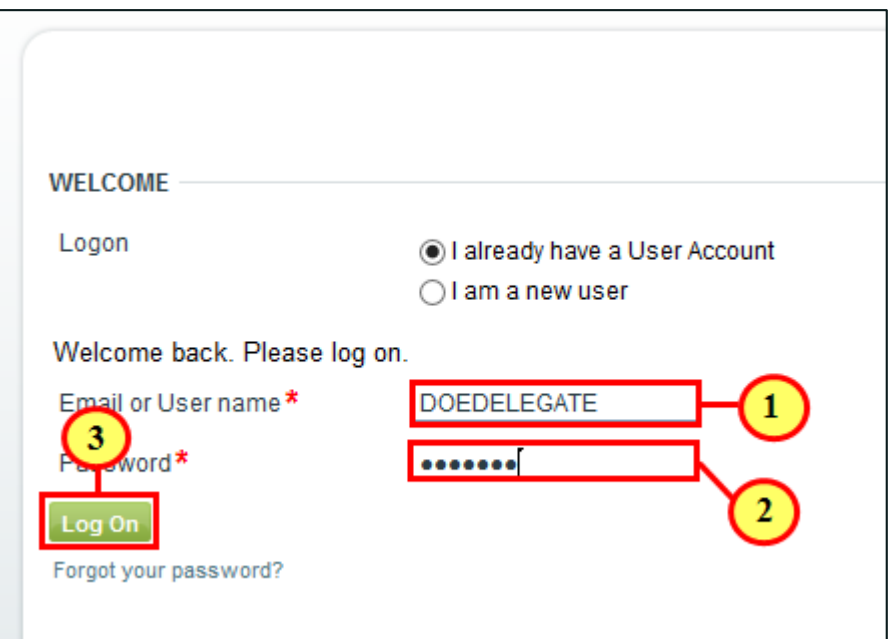

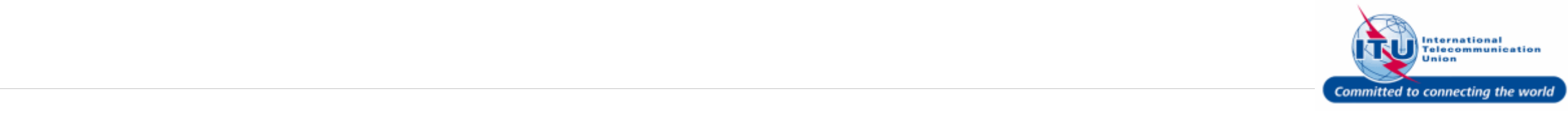

#### **ITU/TIES User Management Page**

Once you have TIES access, the TIES Settings menu will be enabled on your ITU/ TIES User Management page.

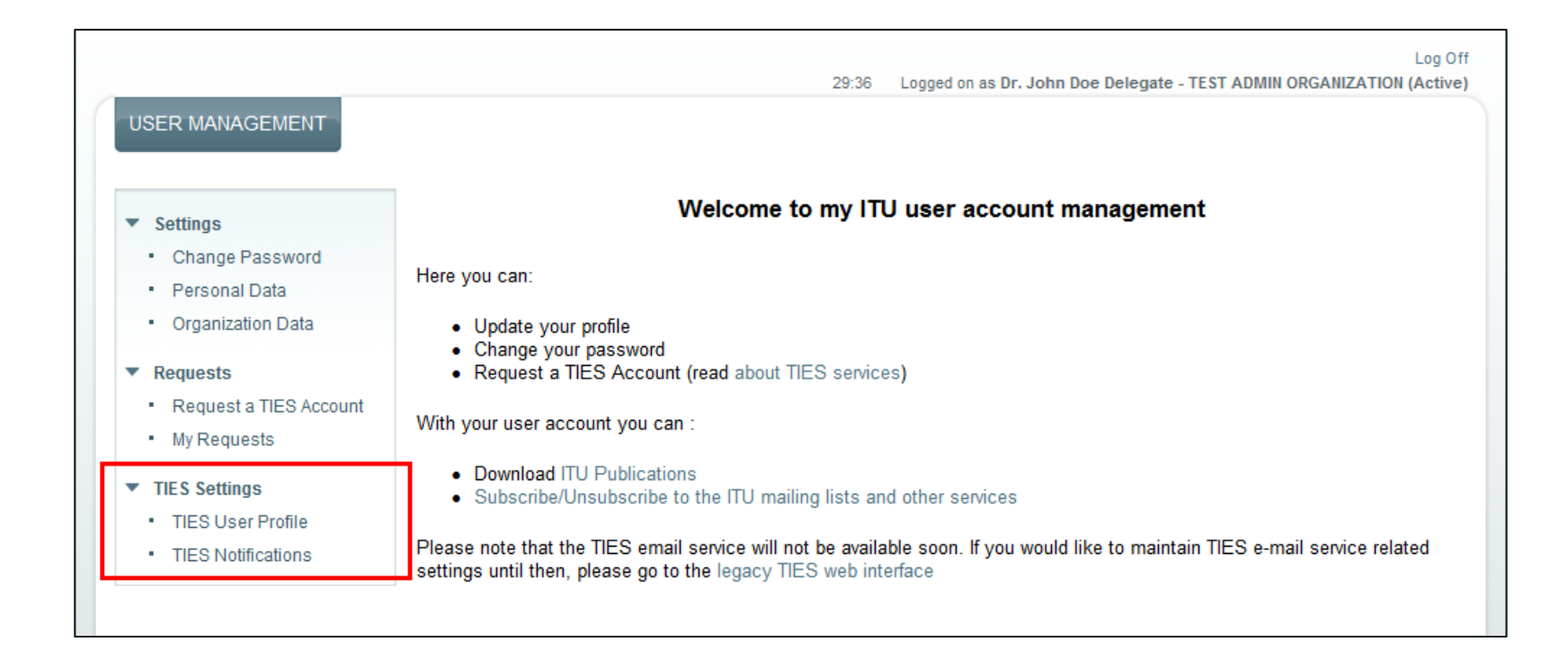

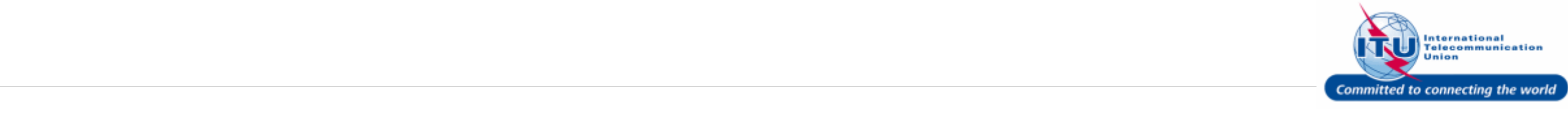